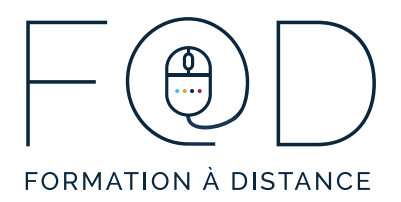

## ÉTAPES POUR ACCÉDER À VOTRE ÉVALUATION **DIAGNOSTIQUE**

1. Allez sur le site Web du Programme F@D www.sefad.ca.

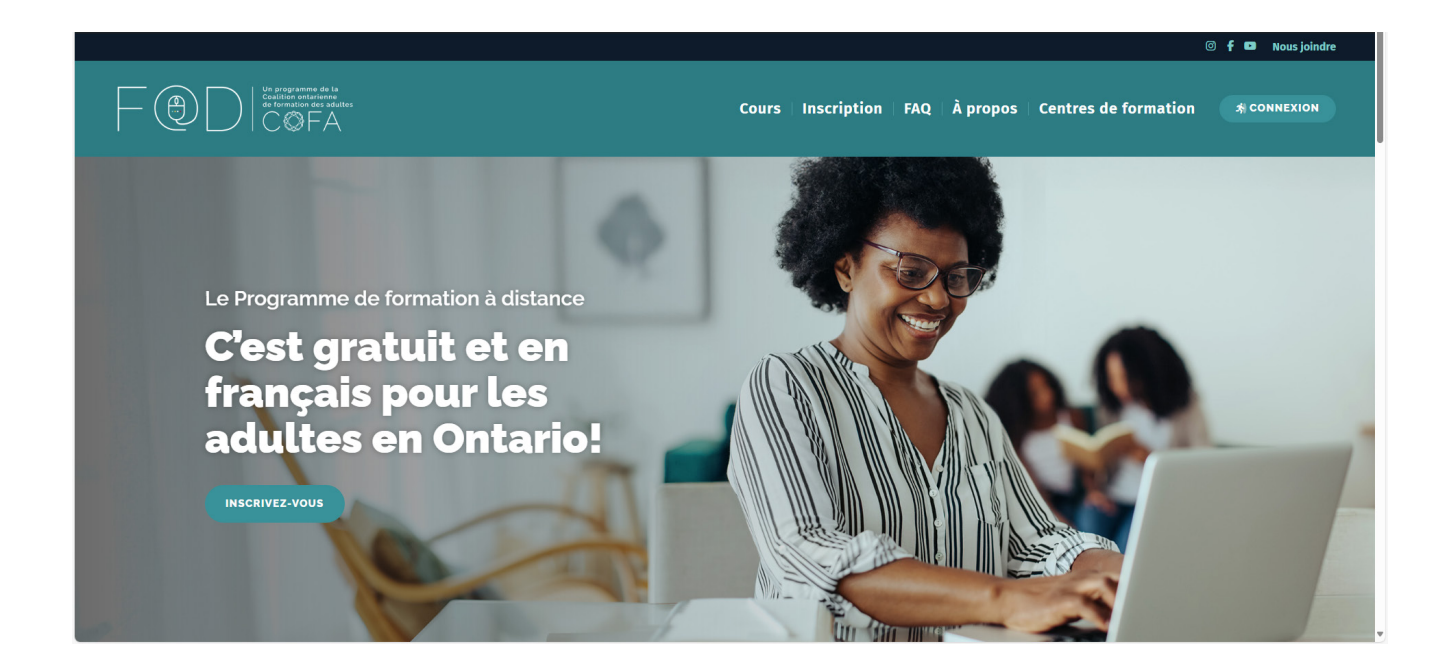

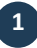

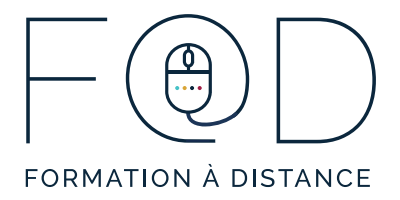

2. Cliquez sur le bouton « **CONNEXION** ».

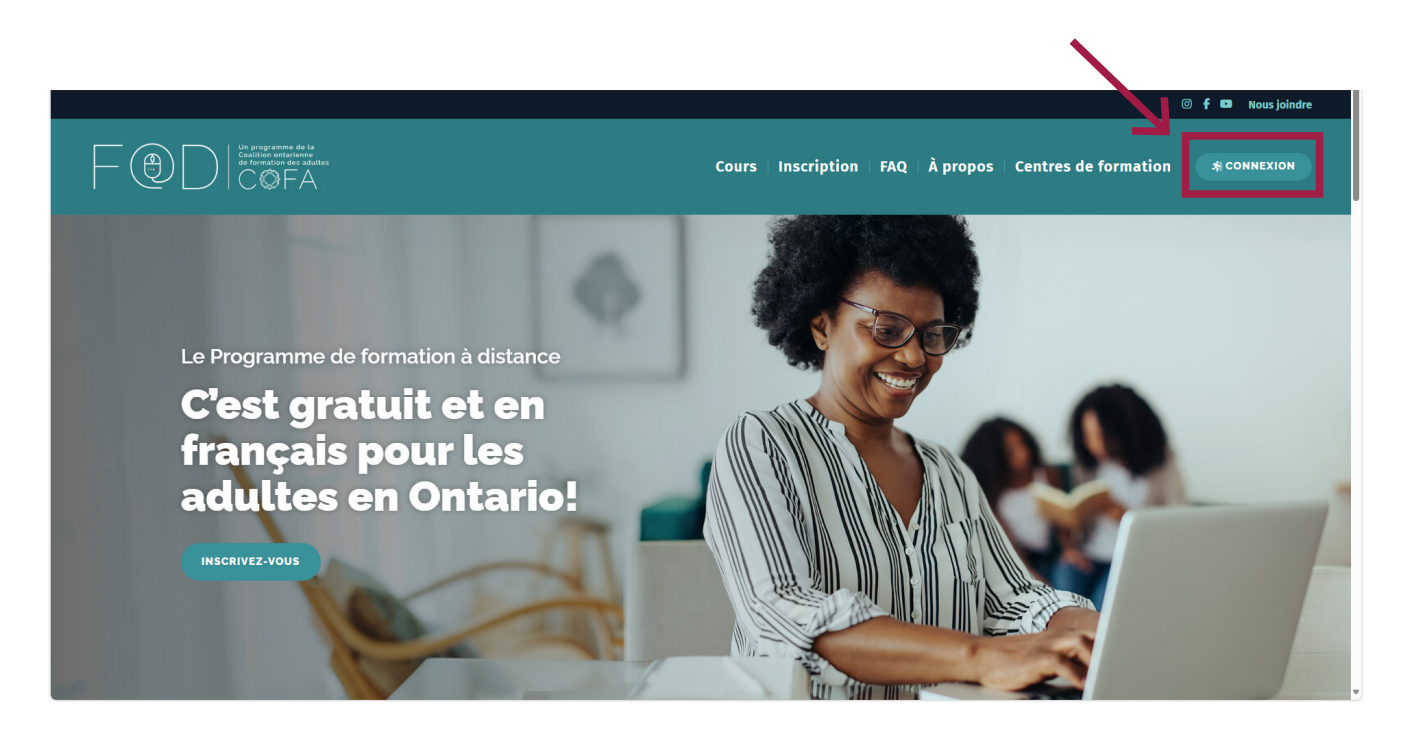

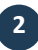

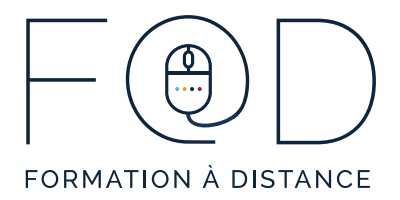

3. Vous serez automatiquement redirigé vers la plateforme de cours autonomes du Programme F@D. Entrez votre **courriel** et votre **mot de passe**, cliquez sur « **Se connecter** ».

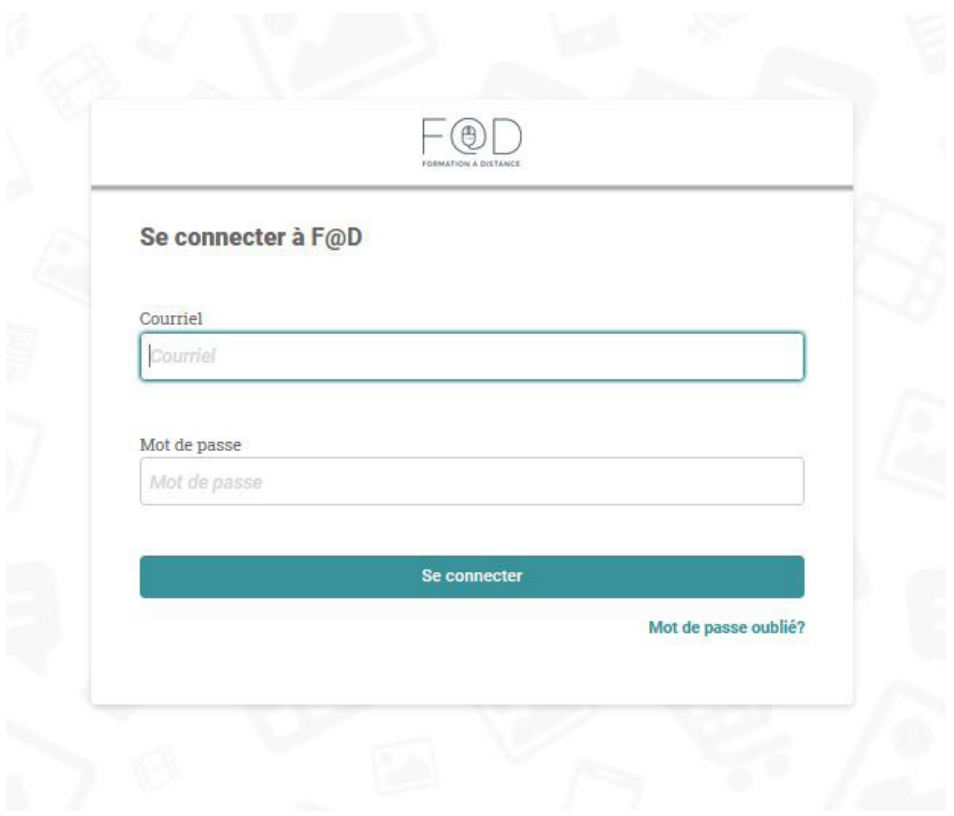

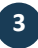

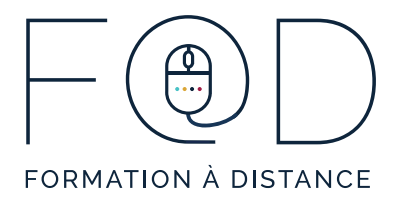

4. Écoutez la vidéo « **Accéder aux évaluations** » pour voir comment réaliser votre évaluation diagnostique.

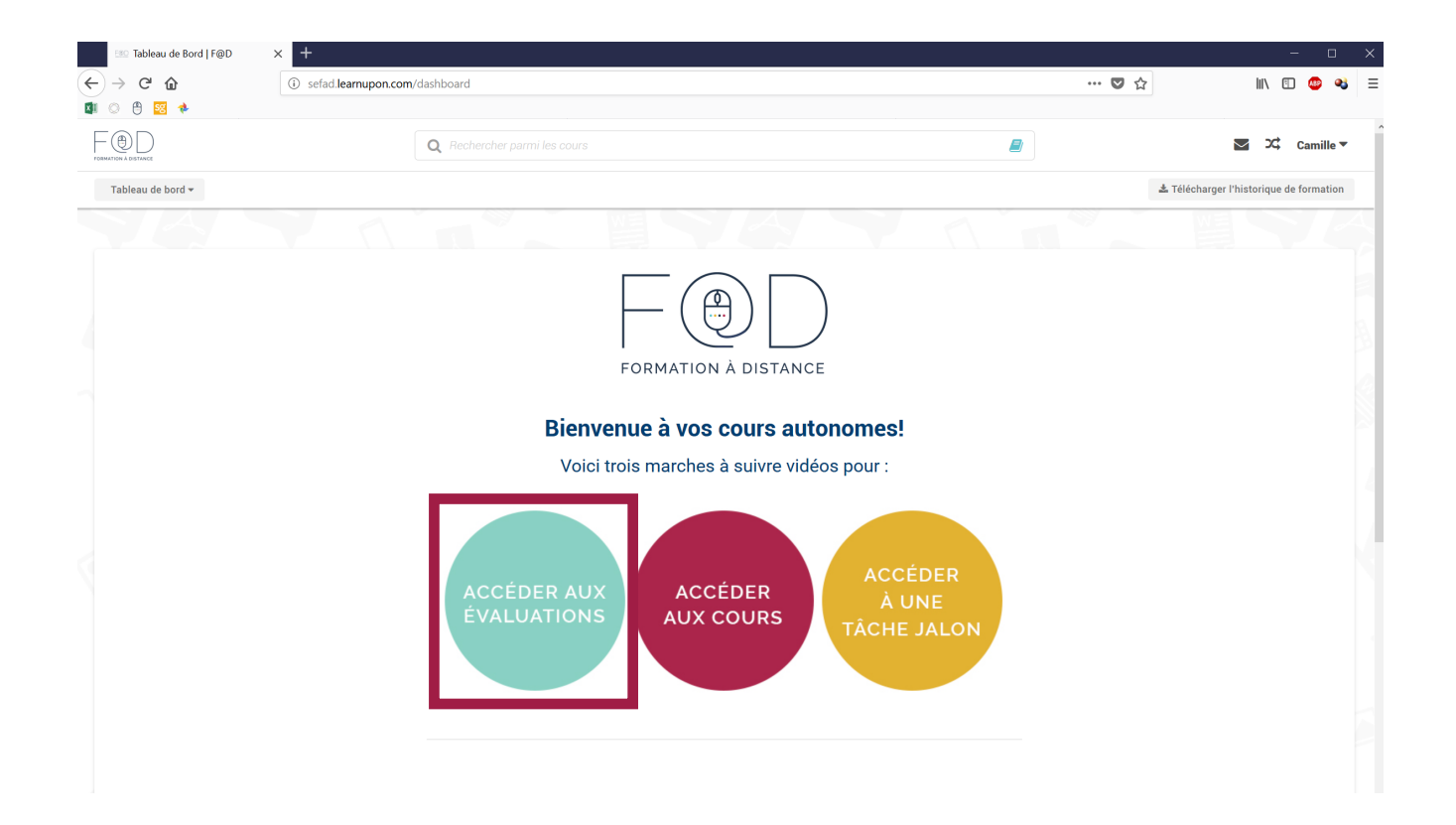

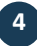

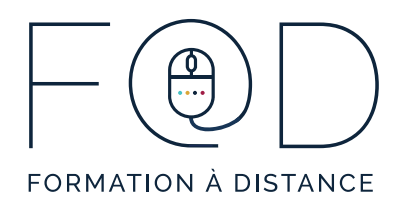

## **MERCI!**

## **N'hésitez pas à communiquer avec le Programme F@D pour toutes questions.**

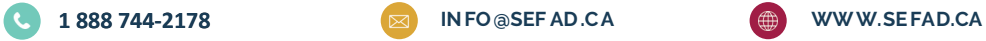

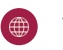